# **TELEMAKO**

Giuseppe Mignogna

Copyright © (c)1994/95 by Giuseppe Mignogna

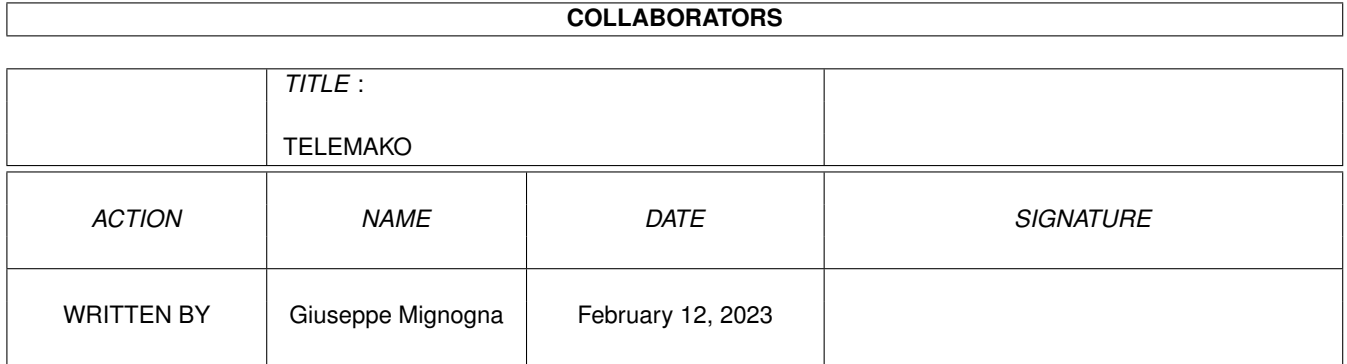

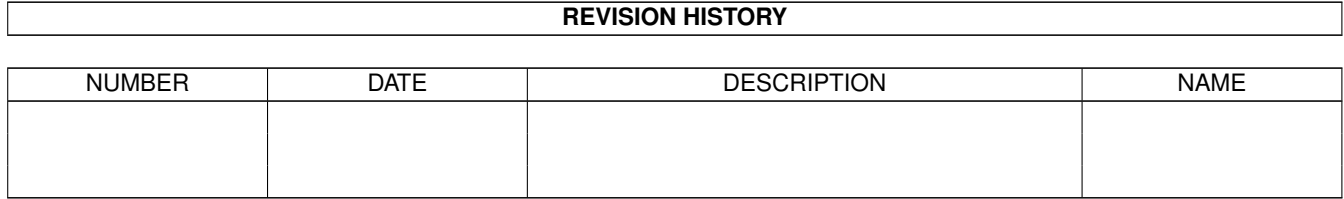

# **Contents**

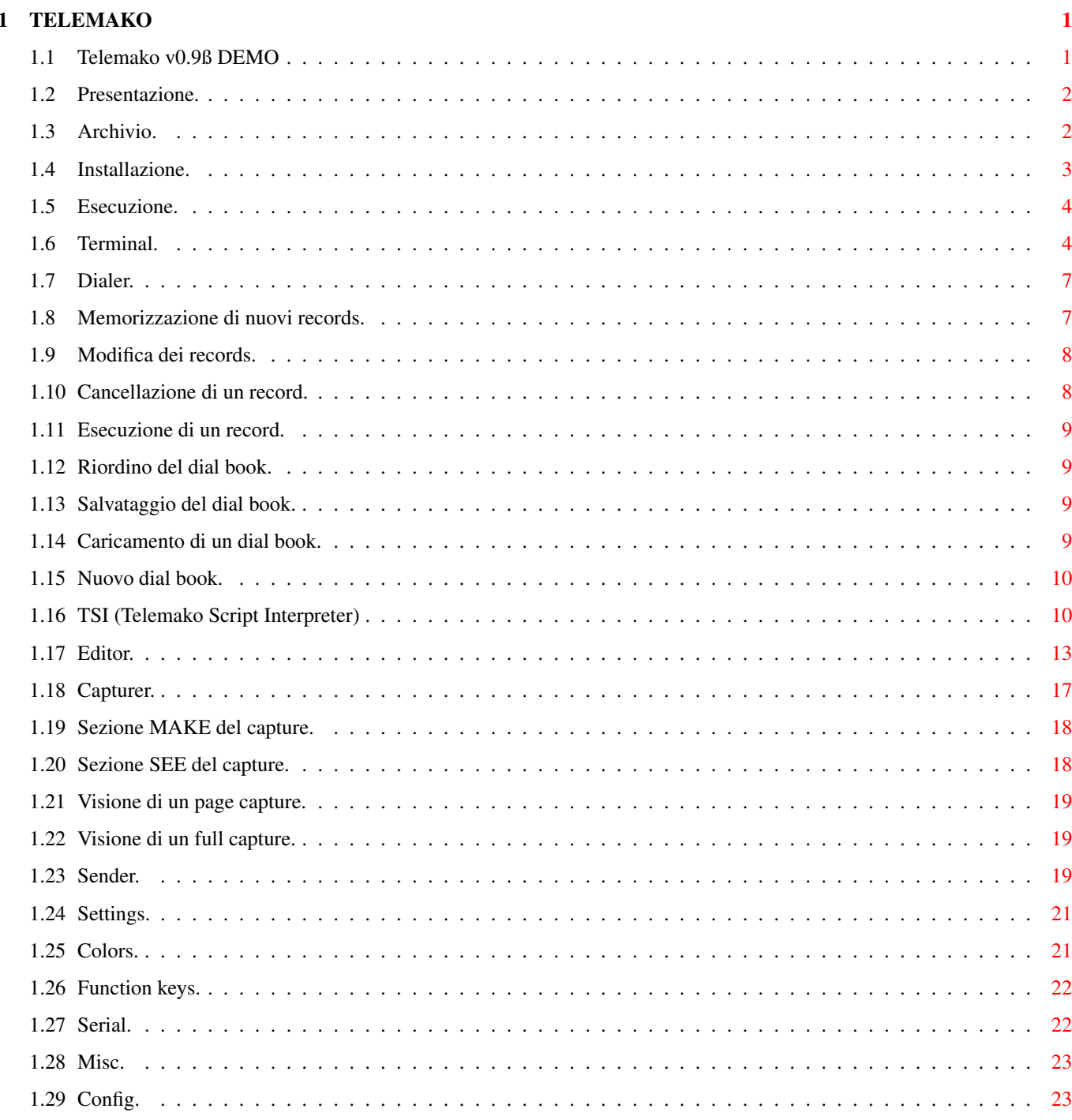

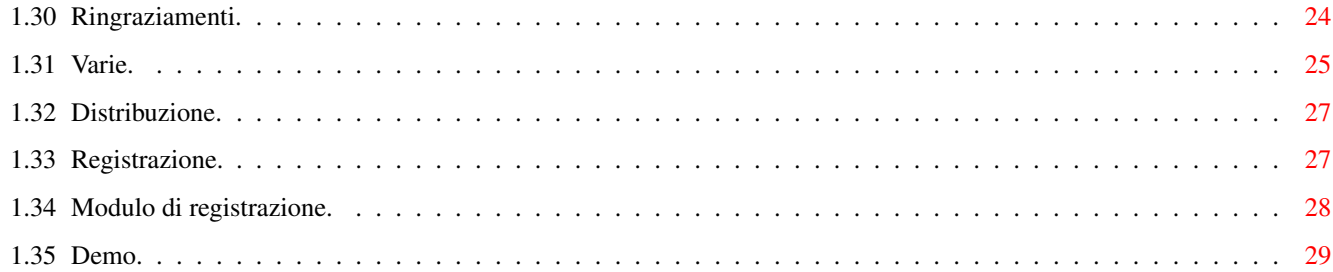

## <span id="page-5-0"></span>**Chapter 1**

# **TELEMAKO**

## <span id="page-5-1"></span>**1.1 Telemako v0.9ß DEMO**

 $\overline{\phantom{a}}$ |ºººººººº|ººººº |ººº |ººººº |ºººººººº|ºººººººº|ºº |ºº |ººººººº |ºº |ººº-\_\_\_|ººº\_\_\_\_|ººº-\_\_\_|ºº|ºº|ºº|ºº|ºº|ºº|ºº|ºº\_\_|º |º |ºº |ººººººº|ººººººº|ººººººº|ºº|ºº|ºº|ºº |ºº|ºº |ººº|ººººººº ¯¯ ¯¯¯¯¯¯¯ ¯¯¯¯¯¯¯ ¯¯¯¯¯¯¯ ¯¯ ¯¯ ¯¯ ¯¯ ¯¯ ¯¯~ ¯¯¯ ¯¯¯¯¯¯ v0.9ß DEMO 20 Settembre 1995 (c) 1994-95 by Giuseppe Mignogna ===========================================================================

\_\_\_\_\_\_\_\_ \_\_\_\_\_ \_\_\_ \_\_\_\_\_ \_\_\_\_\_\_\_\_ \_\_\_\_\_\_\_\_ \_\_ \_\_ ←-

Presentazione

Archivio

Esecuzione

Installazione

Limitaz. demo

Terminal

Dialer

Editor

Sender

Capturer

Settings

Varie

Ringraziamenti

Distribuzione

Registrazione

## <span id="page-6-0"></span>**1.2 Presentazione.**

#### PRESENTAZIONE.

 $~\sim~\sim~\sim~\sim~\sim~\sim~\sim~\sim~\sim~\sim~\sim~\sim~$ 

TELEMAKO e' un emulatore di terminale e gestore dello standard prestel. Per chi non lo sapesse, questo e' uno standard di comunicazione che permette di visualizzare del testo e della grafica a colori in diverse combinazioni ed effetti, con relativamente pochi dati. Proprio per questi motivi e' tuttora usato in molti servizi telematici, nonostante la sua creazione risalga a diversi anni addietro. Il programma e' quindi orientato ad un target particolare di utenti, ad esempio gli abbonati al Videotel.

Il funzionamento del programma e' piuttosto semplice, ma per comprenderlo appieno e' necessaria la lettura attenta di questa documentazione che mi auguro risulti essere chiara a tutti, anche se e' stata scritta con un po' di fretta. Comunque, se capite l'inglese (e in particolare, il MIO ;-) ), potete provare a leggere l'altro doc, il quale risulta molto piu' essenziale e privo di fronzoli (inutili per chi e' gia' un po' esperto di terminali).

Le novita' dalla versione 0.84 sono evidenziate dalla scritta \*NEW\* .

#### <span id="page-6-1"></span>**1.3 Archivio.**

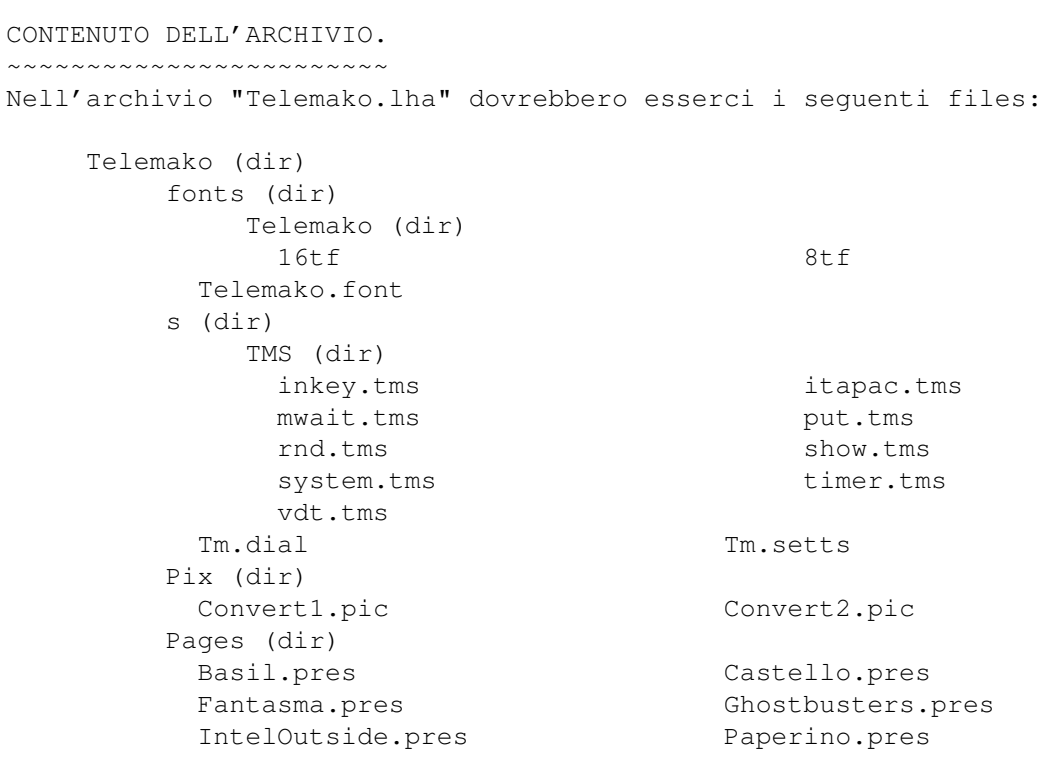

Prestel1.pres Prestel2.pres Prestel3.pres Prestel4.pres Prestel5.pres Puffo.pres Pupazzo.pres Rete4.pres Rose.pres TamTam.pres Televideo.pres VideoMusic.pres libs (dir) Missed\_Diskfont.library devs (dir) Missed\_Serial.device Captures (dir) FullCapture.fcap PageCapture.pcap Captures.info Pages.info Pix.info Telemako Telemako.info TelemakoENG.guide TelemakoENG.guide.info TelemakoITA.guide TelemakoITA.guide.info Telemako.info

### <span id="page-7-0"></span>**1.4 Installazione.**

INSTALLAZIONE E FILES NECESSARI. ~~~~~~~~~~~~~~~~~~~~~~~~~~~~~~~~ Il programma principale va copiato in una directory qualsiasi. Sono necessari per il suo funzionamento i seguenti files vitali:

- DEVS: SERIAL. DEVICE (versione per OS 2.0+)
- LIBS:DISKFONT.LIBRARY (versione per OS 2.0+)
- FONTS:TELEMAKO/8tf
- FONTS:TELEMAKO/16tf
- FONTS:TELEMAKO.font

E sottinteso che la mancanza di uno di questi files provoca l'inesecuzione del programma.

Se si utilizza l'opzione di stampa su carta, e' necessario anche il file:

- DEVS:PARALLEL.DEVICE

Vengono cercati e, se presenti, caricati anche i seguenti files:

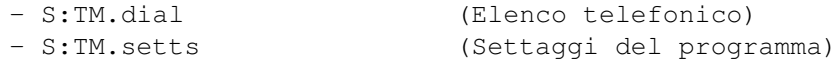

Nella directory S: andrebbero salvati anche i files in formato TMS.

{Nota: attualmente, per il caricamento dei fonts, vengono utilizzate le routine interne del compilatore, le quali effettuano una scansione dell'intera directory FONTS:, operazione che potrebbe impiegare un fastidioso lasso di tempo. In questo caso, consiglio di copiare i fonts del Telemako in un'altra directory e creare un piccolo batch per eseguire il programma, come il seguente:

Assign Fonts: Sys:TMfonts

```
Run Telemako
Wait 10
Assign Fonts: Sys:fonts
```
In futuro si dovrebbero utilizzare delle routine alternative che dovrebbero risolvere questo piccolo problema.}

## <span id="page-8-0"></span>**1.5 Esecuzione.**

ESECUZIONE DEL PROGRAMMA E FASE DI INIZIALIZZAZIONE. ~~~~~~~~~~~~~~~~~~~~~~~~~~~~~~~~~~~~~~~~~~~~~~~~~~~~

Come vuole la prassi, il programma si manda in esecuzione da Workbench cliccando sulla sua icona, mentre da Shell scrivendo il suo path e nome. Una volta lanciato, verranno cercati e eventualmente caricati alcuni files. L'evolversi di questa fase verra' mostrato a video. Se comparira' un requester per ENV:, bastera' premere <ESC> o cliccare su [CANCEL].

#### <span id="page-8-1"></span>**1.6 Terminal.**

MODALITA' TERMINAL.

~~~~~~~~~~~~~~~~~~~~

Appena lanciato il programma si imposta in modalita' terminale. In tale modalita' e' visibile lo schermo PRESTEL e sono possibili fondamentalmente le seguenti operazioni:

- dare comandi al modem per settarlo, o per qualsiasi altro scopo (naturalmente, se al computer non e' collegato tale dispositivo, sul video non si avra' nessun output);
- collegarsi ad un servizio telematico che adotti lo standard di comunicazione PRESTEL per interagirvi;
- selezionare una voce dal menu o dare una shortcut per accedere alle altre interfacce del programma o a funzioni particolari.

Le voci del menu sono le seguenti (tra parentesi vi sono le shortcuts, dove per amiga si intende il tasto amiga sinistro):

- DIAL (Amiga A) Compare l'interfaccia per chiamare numeri telefonici, pagine videotel, NUA, eseguire script ecc.
- EDIT (Amiga E) Fa accedere all'editor prestel, con la possibilita' di creare, modificare, salvare pagine in tale standard, nonche' effettuare conversioni da immagini IFF.
- SEND (Amiga S) Fa accedere al sender di file, con alcune opzioni per ottenere sending particolari.
- CAPTURER (Amiga C) Si accede ad una potente interfaccia per il capture (memorizzazione dei

dati presi dalla seriale), grazie alla quale sono possibili sia la registrazione che la visualizzazione, in due formati. - SETTINGS (Amiga T) Compare l'interfaccia tramite la quale e' possibile modificare i settaggi. - CLEAR (Amiga L) Provoca la pulizia dello schermo, senza inviare dati alla seriale. (Lo stesso effetto si ha con CTRL+L, ma solo da TERMINAL o EDITOR) - RANGE (Amiga R) Provoca l'invio alla seriale dei dati memorizzati con la funzione di snap. - SAVE PG (Amiga W) Effettua il salvataggio della pagina corrente in modo compresso. Compare un requester in cui bisogna inserire il path e il nome del file. - PRINT PG (Amiga N) Se al computer e' collegata una stampante ed e' pronta per l'uso, si ottiene una stampa in modalita' testo della pagina corrente. - WBENCH (Amiga M, Amiga A) Sposta in primo piano lo schermo del workbench.

- Si ottengono due effetti simili ma diversi, in base al modo in cui si procede:
	- 1) Usando la sequenza <Amiga+A> si torna al workbench ma Telemako continua a girare tranquillamente, prendendo quasi tutto il tempo macchina; questo vuol dire che altri programmi possono girare ed essere usati in multitasking, ma molto lentamente..
	- 2) Usando la sequenza <Amiga+M>, o la voce WBENCH del menu, si torna al workbench ma il programma si mette in una modalita' di attesa. Altri programmi possono cosi' girare alla massima velocita', Nel frattempo, eventuali dati arrivati alla seriale non vengono persi ma memorizzati in un buffer di circa 2 kbytes.

============================================================= IN ENTRAMBI I CASI L'UNICO MODO PER TORNARE AL TELEMAKO E' LA COMBINAZIONE DI TASTI <AMIGA SINISTRO + A> !!!! =============================================================

- HELP (Amiga H) Visualizza una schermata con l'elenco delle principali shortcuts.
- ABOUT (Amiga B) No comment  $:-)$
- HANG UP (Amiga G) Effettua l'invio al modem della sequenza Hayes '+++' e 'ATH0', che provoca la sconnessione dalla linea telefonica.
- QUIT (Amiga Q) Esce dal programma: confermare premendo <RETURN> o cliccando su

[YES], oppure annullare premendo <ESC> o cliccando su [NO!]. Altre funzioni ottenibili in modo terminale sono: - Tasti da F1 a F7 UNSHIFTED : setta uno dei 7 colori prestel per il testo. SHIFTED : setta uno dei 7 colori prestel per la grafica. - Tasto F8 UNSHIFTED : colore di sfondo uguale a quello di primo piano. SHIFTED : colore dello sfondo uguale a nero. - Tasto F9 UNSHIFTED : testo/grafica in doppia altezza. SHIFTED : testo grafica in altezza normale. - Tasto F10 UNSHIFTED : lampeggio attivo. SHIFTED : lampeggio inattivo. - Tasto CTRL premuto piu'... » ..un tasto da F1 a F10: invio del range o esecuzione dello script assegnato dall'utente a quel tasto funzione. Vedere la parte relativa ai settings. » ..ALT piu' un tasto da F1 a F10: memorizza il range di dati corrente in quel tasto funzione. » ..la composizione di un numero da 0 a 99, tramite il pad numerico o la tastiera principale: esecuzione del corrispondente record contenuto nel dial-book, sia esso un numero telefonico, una NUA, un file TMS ecc. - SNAP di un range di caratteri presenti sullo schermo. Per effettuare lo snap, basta puntare col mouse il primo carattere del range, premere il tasto sinistro e, mantenendolo premuto, spostare il puntatore sull'ultimo carattere del range, indi rilasciare il tasto. Il range che si seleziona viene evidenziato via via che si sposta il mouse. \*NEW\* Per selezionare un'area rettangolare, piuttosto che una continua (tipo TextEd), tenere premuto anche il tasto <Shift>. Una volta effettuato lo snap, i caratteri memorizzati possono essere inviati alla seriale tramite la voce RANGE del menu, essere utilizzati nell'editor, salvati, o usati per definire un tasto funzione. - Esecuzione di uno script in formato TMS (Amiga I). Compare un requester attraverso cui scegliere lo script da eseguire. Per continuarne uno interrotto, la sequenza e' (Amiga Shift I). - Tasto <-> sul tastierino numerico. Questo tasto e' stato ridefinito in modo che invii il carattere '#', per una piu' rapida selezione delle pagine videotel. (nota: in realta' invia il carattere underscore).

- Pausa o continuazione di un capture (Amiga P).

## <span id="page-11-0"></span>**1.7 Dialer.**

~~~~~~~~~~~ Attraverso questa sezione e' possibile chiamare automaticamente dei numeri telefonici memorizzati in un database e altro.

Sono possibili le seguenti operazioni:

DIALER.

Memorizzazione di nuovi records Modifica dei records Cancellazione di un record Esecuzione di un record Riordino del dial book Salvataggio del dial book Caricamento di un dial book Cancellazione del dial book

#### <span id="page-11-1"></span>**1.8 Memorizzazione di nuovi records.**

MEMORIZZAZIONE DI NUOVI RECORDS. ~~~~~~~~~~~~~~~~~~~~~~~~~~~~~~~ Per inserire un record nel database, bisogna:

- 1) Cliccare sulla finestra in basso a sinistra e inserire un commento (di max 20 caratteri).
- 2) Cliccare sulla finestra in basso a destra e inserire il numero o stringa (max 20 caratteri, o verra' troncato).
- 3) Scegliere il tipo per il dato inserito cliccando su uno dei piccoli bottoni sotto [PHONE], [VDT] ecc. In particolare, questo e' l'effetto che si ottiene al momento dell'esecuzione di un record in base al tipo con cui e' stato memorizzato:
	- PHONE Il numero inserito viene fatto precedere dalla stringa "ATDT" e seguito da un carattere di carriage return, dopodiche' viene inviato alla seriale. Come risulato si ottiene la chiamata telefonica del numero.

-

- VDT Il numero viene fatto precedere da un carattere '\*', seguito da un '#' e da un CR. Come risultato, se ci si trova in VideoTel, si ottiene la selezione di quella pagina.
- NUA Il numero inserito viene fatto seguire solo da un carriage return (ASCII 13), dopodiche' inviato alla seriale. Nonostante questa modalita' sia stata implementata in particolare per effettuare chiamate di NUA su un pad ITAPAC, puo' essere utilizzata anche per altri scopi. Da notare che anche se si parla di numero, con esso si intende una stringa alfanumerica e non solo numerica. Se cosi' non fosse, sarebbero nate delle limitazioni per quelle NUA che richiedono anche un codice particolare alla fine (tipo 2523608291DMSG).
- NULL Il numero (o stringa) inserito viene sendato senza nessuna aggiunta, cosi' com'e'.

TMS

Provoca l'esecuzione di un file in formato TMS (TeleMakoScript). Il record rappresenta infatti il pathname del file da eseguire. Esso DEVE terminare con l'estensione ".TMS".

4) Infine cliccare su [ADD] per memorizzare il record.

Procedendo in questo modo, si possono memorizzare fino ad un massimo di 100 records. L'unica cosa da ricordare, prima di premere [ADD], e' quella di selezionare il tipo per il record che si sta memorizzando, per ottenere un effetto corretto all'atto della chiamata.

### <span id="page-12-0"></span>**1.9 Modifica dei records.**

MODIFICA DEI RECORDS. ~~~~~~~~~~~~~~~~~~~~~ Per modificare un record bisogna:

- 1) Cliccare con il mouse, UNA SOLA VOLTA, sul record che si intende modificare.
- 2) Cliccare sulla finestra dove compare la stringa che si vuole modificare e farlo (<shift + Del> cancella l'intera stringa).
- 3) Cliccare su [MODF].

## <span id="page-12-1"></span>**1.10 Cancellazione di un record.**

```
CANCELLAZIONE DI UN RECORD.
~~~~~~~~~~~~~~~~~~~~~~~~~~~
```

```
Cliccare, una sola volta, sul record che si vuole eliminare.
Cliccare su [DEL] o usare la shortcut <Amiga + D>.
```
#### <span id="page-13-0"></span>**1.11 Esecuzione di un record.**

ESECUZIONE DI UN RECORD. ~~~~~~~~~~~~~~~~~~~~~~~~

Per ottenere questa funzione ci sono tre vie:

Da DIALER:

1) Cliccare DUE volte sul record da eseguire.

2) Cliccare UNA volta su di esso e su uno dei quattro gadget [PHONE], [VDT], [NUA] o [NULL]. Si utilizza questa metodo quando si vuole ottenere un effetto diverso da quello che quel tipo di dato avrebbe prodotto con 1).

Da TERMINALE:

3) Mantenendo premuto CTRL, impostare il numero progressivo del record che si vuole eseguire. Il numero di un record si determina in base al numero presente nel riquadro alla destra della finestra grande.

### <span id="page-13-1"></span>**1.12 Riordino del dial book.**

RIORDINO ALFABETICO DEL DIAL BOOK. ~~~~~~~~~~~~~~~~~~~~~~~~~~~~~~~~~~ Cliccando su [SORT], i dati inseriti vengono riordinati alfabeticamente in base al commento. Per far rimanere inalterata la posizione di un record anche con il sorting, si puo' far precedere il commento da un punto ".".

#### <span id="page-13-2"></span>**1.13 Salvataggio del dial book.**

SALVATAGGIO DEL DIAL BOOK. ~~~~~~~~~~~~~~~~~~~~~~~~~~ Cliccare su [SAVE]. Il database attuale verra' salvato come "S:TM.dial", rimpiazzandone uno esistente.

## <span id="page-13-3"></span>**1.14 Caricamento di un dial book.**

CARICAMENTO DI UN DIAL BOOK. ~~~~~~~~~~~~~~~~~~~~~~~~~~~~

Cliccare su [LOAD] e selezionare il file da caricare. Attraverso questa funzione e' quindi possibile caricare dialbooks con nomi diversi da "S:TM.dial", utile nei casi in cui si debbano gestire piu' di cento records.

{ Mi sembrava eccessivo rendere questa parte capace di gestire un archivio dinamico e quindi illimitato, visto che personalmente credo che siano poche le persone a cui servano piu' di cento records. In ogni caso e' presente questa funzione per aggirare eventualmente questa limitazione. NdJEM }

## <span id="page-14-0"></span>**1.15 Nuovo dial book.**

```
NUOVO DIAL BOOK.
~~~~~~~~~~~~~~~~
Cliccare su [NEW], dopodiche' su [OK] nel requester che comparira'
per la conferma.
```
## <span id="page-14-1"></span>**1.16 TSI (Telemako Script Interpreter)**

TSI.  $\sim\sim\sim\sim\sim\sim\sim\sim\sim\sim\sim\sim\sim$ -------------------------------------------------------------------------- ATTENZIONE: questa parte del programma e' ancora in fase di sperimentazione, per cui puo' presentare bug di ogni sorta. Comunque, l'unico effetto di tali bug e' un'errata

ma innocua interpretazione degli script. Se si pensa di farne uso, quindi, si faccia molta attenzione alla sintassi (eventualmenete sperimentare a parte i singoli comandi), poiche' eventuali errori, attualmente, non vengono segnalati. L'interprete non ha la pretesa di essere un vero linguaggio, ma semplicemente quella di espletare nel modo piu' semplice possibile alcune funzioni che possono rivelarsi davvero utili, ad esempio connessioni totalmente automatiche a servizi telematici, oppure settaggi del modem ecc.

 $-$ 

Un file in fomato TMS non e' altro che un testo ASCII scritto in modo tale da essere comprensibile all'interprete interno del Telemako. L'esecuzione di tali file puo' avvenire in tre modi:

da TERMINALE:

1) attraverso la sequenza <Amiga + I> comparira' un requester dove si dovra' inserire il nome del file da eseguire. Tramite la sequenza <Amiga + Shift + I>, si otterra' la continuazione dell'ultimo file eseguito e poi interrotto.

 $*$ NEW $*$ 

2) attraverso un tasto funzione a cui sia stato assegnato uno script ( Function keys

).

da DIALER:

3) eseguendo un record che sia stato memorizzato come pathname

di un file TMS. L'esecuzione si interrompe manualmente clickando il tasto sinistro e, mantenendolo premuto, anche quello destro. Cliccando il solo tasto sinistro si provoca l'interruzione di un comando che attende dei byte dalla seriale. Gli script vanno editati con un comune text editor, ad esempio l'Ed di sistema, e salvati con l'esetnsione ".TMS"; inoltre non devono superare la lunghezza di 20 kbytes. Uno script e' costituito fondamentalmente da: - LABELS : sono delle stringhe prive di spazi e terminanti con ":", a cui far riferimento nei salti; - COMANDI : sono delle stringhe che, se riconosciute dall'intrprete, provocano delle azioni (per lo piu' verso la seriale); - PARAMETRI : i comandi possono avere, a seconda dei casi, parametri del tipo: cn COSTANTE NUMERICA : un numero qualsiasi intero a 32 bit; vn VARIABILE NUMERICA : un nome tra N1 ed N6; cs COSTANTE STRINGA : stringhe comprese fra apici; vs VARIABILE STRINGA : un nome tra A1 ed A6; Segue l'elenco dei comandi riconosciuti: - PUT cs/vs Senda cs/vs. - PUTCR cs/vs Come PUT, ma in piu' manda anche un carriage return. - GET vs Prende il primo byte della seriale, se c'e', e lo mette in vs. - GETN vs cn/vn Aspetta cn/vn bytes dalla seriale e li mette in vs. - WAIT cs/vs Aspetta che dalla seriale arrivi una stringa uguale a cs/vs. - SKIP cn/vn Aspetta che dalla seriale arrivino cn/vn bytes. - LET vn cn/vn LET vs cs/vs Assegna alla prima varibile il valore del secondo parametro. - ADD vn cn/vn Somma a vn cn/vn. - ADD vs cs/vs Concatena a vs cs/vs.

- SUB vn cn/vn Sottrae a vn cn/vn. - SUB vs cs/vs Elimina da vs i caratteri di cs/vs. - INC vn Aumenta di 1 vn. - DEC vn Decrementa di 1 vn. - NTOA vs cn/vn Converte cn/vn in una stringa e la mette in vs. - ATON vn cs/vs Converte cs/vs in un numero e lo mette in vn. - RND vn cn Mette in vn un numero casuale tra 0 e cn. - CHR vs cn/vn Mette in vs il codice ASCII cn/vn. - INKEY vs Mette in vs il carattere premuto sulla tastiera, senza aspettare. - WAITKEY Aspetta la pressione di un tasto. - WAITKEY vs cn/vn Aspetta la pressione di cn/vn tasti e mette i caratteri corrispondenti in vs. - GOTO label Salta a label. Se non la trova, interrompe l'esecuzione. - IF cn/vn cn/vn label IF cs/vs cs/vs label Se il valore del primo parametro e' uguale al secondo, salta a label. - MWAIT vs Permette WAIT multipli; vs diviene una variabile particolare, utilizzabile correttamente solo con MIF! Ogni chiamata di MWAIT provoca l'attesa di un char dalla seriale e l'assegnazione (in un modo particolare) di tale char a vs. - MIF vs cs/vs label Se vs e' (tramite una comparazione interna particolare) uguale a cs/vc, salta a label. - PRINT cs/vs Stampa a video cs/vs - DELAY cn/vn Aspetta cn/vn cinquantesimi di secondo.

- BELL Emette un segnale sonoro. - LOGOPEN cs/vs Apre un file di log. - LOGWRITE cs/vs LOGWRITE Scrive cs/vs sul file aperto con LOGOPEN. Senza parametri, scrive un CR.  $-$  LOGGLOSE Chiude il file di log. - FSEL vs Compare un file requester. Il nome del file selezionato viene messo in vs. - MONITOR ON/OFF ON rende visbile, in una finestra, cio' che si sta interpretando. OFF blocca lo scorrimento. - SHOW ON/OFF ON mostra a video, in modalita' prestel, tutti i dati prelevati dalla seriale dai comandi che lo fanno. OFF sospende questa visualizzazione, rendendo piu' veloce l'esecuzione. - SYSTEM L'esecuzione dello script viene sospesa e ritorna in modalita' terminale. Essa puo' essere ripresa manualmente, e a partire dall'istruzione seguente, tramite la sequenza Amiga+Shift+I. - TIMER cn/vn Ha un'azione simile a SYSTEM, solo che la continuazione dello script riprende automaticamente dopo che siano passati cn/vn cinquantesimi di secondo.  $-$  END Termina l'esecuzione dello script. **1.17 Editor.** EDITOR. ~~~~~~~

```
Attraverso l'editor del Telemako e' possibile compiere, su una pagina
in prestel, quelle funzioni che normalmente sono presenti in un editor
di testi, nonche' altre operazioni specifiche.
Per comprendere il suo funzionamento, e' sufficiente analizzare uno
per uno gli elementi che costituiscono l'interfaccia.
```
» [SAVE] (Amiga S) [LOAD] ['select'] ['file name'] [SCRN/RNGE] [COMP/EXTE/IFF] Questi gadgets sono raggruppati a sinistra. Tramite essi e' possibile salvare o caricare uno schermo o un range, in formato esteso, compresso o IFF grafico.

La differenza tra esteso e compresso riguarda il modo di gestire i codici relativi alla sequenza ESC+carattere: nel modo esteso, vengono usati due bytes, uno per il codice ESC ed uno per il carattere; nel modo compresso invece uno solo. Con la compressione si guadagna spazio e velocita' su disco, ma con il modo esteso si ha la possibilita' di effettuare un sending diretto di quel file anche con la seriale settata a 7 bit per carattere.

Operazioni di input/output --------------------------

La prima cosa da fare e' inserire il nome del file sul quale si vuole agire, inserendone uno nello string gadget oppure selezionandone uno.

- SALVATAGGIO DI UNO SCHERMO PRESTEL Selezionare [SCRN], decidere attraverso il cycle gadget se si vuole effettuare un salvataggio in formato prestel esteso [EXTE] o compresso [COMP], indi cliccare su [SAVE].
- CARICAMENTO DI UNO SCHERMO PRESTEL E' sufficiente selzionare [SCRN] e cliccare su [LOAD].
- SALVATAGGIO DI UN RANGE Selezionare [RNGE], scegliere il formato [COMP] o [EXTE], indi cliccare su [SAVE]. Naturalmenete verra' salvato cio' che si e' memorizzato con l'ultima operazione di SNAP, anche se e' stata fatta da terminale.
- CARICAMENTO DI UN RANGE E' sufficiente selezionare [RNGE] e cliccare su [LOAD]. I dati caricati non sono direttamente visualizzati ma occuperanno il buffer dedicato allo snap.
- SALVATAGGIO/CARICAMENTO DI UNO SCHERMO IFF Selezionare [IFF] indi cliccare su [SAVE] o su [LOAD]. Il caricamento provochera' la selezione automatica della modalita' di conversione da IFF a PRESTEL.
	- NOTA: cercare di effettuare sempre caricamenti coerenti. Anche se il programma e' abbastanza in grado di riconoscere il formato di un file, non e' detto che non possano aversi effetti strani.
- » [PAGE > BUFFER] (Amiga C) Esegue la copia della pagina corrente nel buffer (di pagina).
- » [PAGE <> BUFFER] (Amiga J) Esegue uno swap (scambio) tra il contenuto della pagina e quello del buffer.
- » [PASTE RANGE] (Amiga R) "Incolla" il contenuto del buffer di snap sulla pagina corrente, a partire dalla posizione del cursore.
- » [PAGE UP] (Shift <BACKSPACE>) "Scrolla" la pagina di una riga verso l'alto, a partire dal basso e fino alla posizione del cursore.

» [PAGE DOWN] (Shift <RET>) "Scrolla" la pagina di una riga verso il basso, a partire dalla posizione del cursore. » [DELETE LINE] (Amiga X) Cancella i caratteri presenti sulla riga del cursore. » [PRINT] (Amiga P) [GET] (Amiga G) [#][#] [#][#]  $[#]$ [ $#$ ] Questo gruppo serve per facilitare l'editing particolareggiato di un carattere grafico; infatti, i sei [#] non rappresentano altro che la griglia di pixel 2x3 di cui tale carattere e' costituito. Cliccando [PRINT] si ottiene la stampa del carattere nella posizione del cursore. [GET] ha la funzione inversa di [PRINT]: setta i sei [#] in base al carattere su cui si trova il cursore. » X: ( ) Y: ( ) Visualizzano le coordinate correnti del cursore. \*NEW\* Se e' attiva una funzione grafica, vengono visualizzate le coordinate del puntatore (che in prestel sono max 80x72). » CODE: [ ] (Amiga D) Visualizza il codice su cui si trova il cursore, nonche' permette di inserirne uno manualmente. Se si tratta di un codice di ESC, la sequenza verra' visualizzata nella finestra sottostante. » [SHOW] Provoca la visualizzazione dei codici ESC come caratteri neri su sfondo giallo. Per interrompere questa funzione, ricliccare su [SHOW]. I vecchi ESC comunque continuano ad essere visualizzati: per farli scomparire, cliccare su [RDRAW] » [CLEAR] (Ctrl L) Pulisce lo schermo attuale, ma il buffer di copia rimane inalterato. » [RDRAW] (Amiga W) Provoca il refresh della pagina. » [EXIT] (Amiga ESC) Torna al terminale. Notare che la shortcut e' AMIGA+ESC, e non solo ESC. \*NEW\* » [DOTS] Mantenendo premuto il tasto sinistro, e' possibile disegnare direttamente a mano libera con il mouse. Premendo il tasto destro e' invece possibile cancellare. \*NEW\* » [LINES] Tracciamento di linee. \*NEW\* » [BOXES]

Tracciamento di rettangoli. Tenendo premuto lo Shift, i rettangoli vengono approssimati a dei quadrati.  $*NEW*$  » [BARS] Come sopra, ma rettangoli pieni. \*NEW\* [CIRCLES] Tracciamento di ellissi. Tenendo premuto lo Shift, si otterrano dei cerchi. \*NEW\* » [CUT] Permette di tagliare un'area dallo schermo.  $*NEW*$  » [PASTE] Permette di reincollare l'area precedentemente tagliata.  $*NEW*$  » [MIX] Come sopra, solo che l'area viene combinata con cio' che gia' e' presente sullo schermo. \*NEW\* » [UNDO] Annulla l'effetto dell'ultima operazione GRAFICA operata. » [PRESTEL SCREEN/CONVERT SCREEN] Viene visualizzato lo schermo di conversione o quello prestel. In quello di conversione, e' visibile un quadrato che rappresenta la zona dell'immagine grafica IFF da convertire in un immagine grafica PRESTEL. Il quadrato e' posizionabile muovendo il mouse mentre si tiene premuto il tasto DESTRO. » [START CONVERTION] Questo gadget e' attivo solo quando ci si trova nello schermo di conversione. Avvia la conversione della porzione di schermo selezionata, il cui evolversi e' evidenziato da un istogramma. A conversione ultimata viene riselezionato automaticamente lo schermo prestel. E' preferibile utilizzare schermi 320\*200 in 2 colori, visto che la conversione comunque e' in bianco e nero. Cio' non toglie che sia possibile effettuarne una da schermi con risoluzioni e colori differenti. Altre funzioni sono: » Amiga H : cursore in posizione di home. » <Back space> : effettua un back space. » <Del> : effettua un delete. » Shift <Del> : effettua un insert. » Tasto destro del mouse : posiziona il cursore sotto al puntatore. » Tasto sinistro del mouse : effettua uno snap. » Tasti da F1 a F10 : stesse funzioni illustrate per la modalita'

terminale.

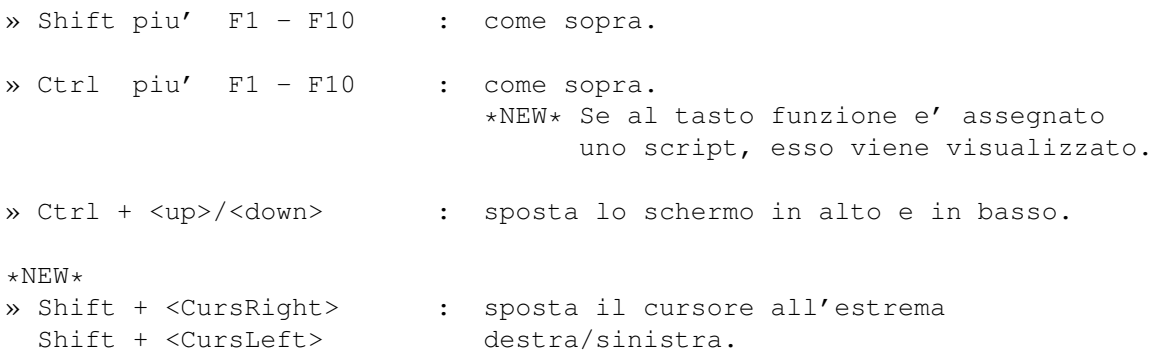

#### <span id="page-21-0"></span>**1.18 Capturer.**

 $\sim$   $\sim$   $\sim$   $\sim$   $\sim$   $\sim$   $\sim$   $\sim$ 

CAPTURER.

Attraverso questa interfaccia e' possibile attivare la registrazione dei dati prelevati dalla seriale (data capture), oppure visualizzarne una fatta in precedenza. L'interfaccia e' divisa in tre parti: una per effettuare i captures (MAKE), una per vederli (SEE) ed una per settare dei parametri. Esaminiamo quest'ultima.

- » [PAGES/FULL] Con questo bottone si seleziona il tipo di capture da fare o vedere, che puo' essere uno dei seguenti:
	- [PAGES] I captures sono costituiti da intere pagine prestel in formato compresso, ognuna lunga 960 bytes. Risultano essere piu' lunghi del tipo [FULL], ma molto piu' veloci da visualizzare. Sono l'ideale nel caso di cattura di pagine statiche.
	- [FULL] I captures sono costituiti da un qualsiasi carattere il cui codice e' compreso tra 1 e 127. Risultano essere molto compatti in lunghezza, ma piu' lenti da visualizzare. Hanno il pregio di memorizzare qualsiasi carattere, ideali nel caso si catturi un dialogo in una messaggeria.

» BUFFER [19200] [<] [>] Questi gadgets servono per settare la lunghezza in bytes del buffer di capture, I dati vengono salvati/caricati su/da disco solo nel momento in cui questo buffer risulta pieno, in modo da limitare gli accessi.

» [SEL] ['file name' ] Servono per selezionare il nome del file da creare o vedere. Una volta che sia stato selezionato un file, e' possibile scegliere se creare un capture o vederne uno con quel nome.

Fare un capture

Vedere un capture » [X] (ESC) Esce dal capture e torna al terminale.

### <span id="page-22-0"></span>**1.19 Sezione MAKE del capture.**

M A K E.

 $\sim$   $\sim$   $\sim$   $\sim$   $\sim$   $\sim$   $\sim$ » [START] Serve per attivare il capture. Questo bottone e' cliccabile solo se si e' selezionato un file. Dopo l'attivazione, e a patto che ci si trovi nella modalita' terminale, tutti i dati prelevati dalla seriale vengono memorizzati (tipo [FULL]), oppure viene memorizzata la pagina presente nel momento in cui arriva un codice di pulizia schermo (tipo [PAGES]). La lunghezza del capture viene visualizzata in un riquadro, nonche' sullo schermo in modalita' terminale. » [CLOSE] : termina il capture e chiude il file. » [PAUSE] : sospende momentaneamente il capture, senza chiuderlo. Per riattivarlo, ri-cliccare su [PAUSE].

Da terminale si puo' usare la sequenza Amiga+P.

#### <span id="page-22-1"></span>**1.20 Sezione SEE del capture.**

S E E.

```
\sim\sim\sim\sim\sim\sim
```
» [LOAD]

Carica un capture precedentemente salvato. Anche questo bottone risulta ghosted fino a quando non si seleziona o ri-seleziona un file.

Il programma, basandosi sulla lunghezza del file, cerca di capire se il capture che si vuole caricare (e quindi vedere) e' dello stesso tipo selezionato. Se ritiene che non siano dello stesso tipo, compare un requester attraverso il quale e' possibile decidere se continuare il caricamento o annullarlo in modo da permettere di modificare il tipo attraverso [PAGES/FULL].

{Non e' infatti possibile a priori stabilire di che tipo si tratti, a meno che non si contamini il capture con dei dati estranei. Non ho optato per questa soluzione affinche' i capture restassero compatibili con altri programmi, visto che gli unici problemi che possono nascere sono una visualizzazione molto lenta oppure errata. Consiglio percio' di salvare i capture con le rispettive estensioni .pcap o .fcap. NdJEM}

A seconda del tipo di capture caricato, diverranno attivi i gadget per la visualizzazine dei tipi [PAGES] o [FULL].

Visione di un page capture

Visione di un full capture

#### <span id="page-23-0"></span>**1.21 Visione di un page capture.**

```
VISIONE DI UN PAGE CAPTURE.
```

```
~~~~~~~~~~~~~~~~~~~~~~~~~~~
\mathcal{P} [....]
  Questo gadget serve sia per indicare il numero della pagina
  attualmente visualizzata, sia per sceglierne una velocemente.
```
 $\triangleright$  [<] [>] Mostra la pagina precedente/seguente.

» [SAVE PG]

```
Permette di salvare la pagina visualizzata senza bisogno di uscire
dal capture. Il nome deve essere DIVERSO da quello del capture che si
sta visionando.
```
#### <span id="page-23-1"></span>**1.22 Visione di un full capture.**

```
VISIONE DI UN FULL CAPTURE.
~~~~~~~~~~~~~~~~~~~~~~~~~~~~
» POS [.......]
 Indica il numero dell'ultimo byte del file elaborato (visualizzato).
  Permette anche di saltare ad una posizione specifica
 Il riquadro a sinistra indica il codice del byte.
 NOTA: potrebbe risultare utile cancellare lo schermo, tramite Amiga+L.
\rightarrow [<|]
 Ripristina la posizione in corrispondenza del primo codice di pulizia
  schermo (CLS=12) incontrato esaminando all'indietro il buffer IN MEMORIA,
  e non il file su disco.
\rightarrow [>]
 Permette di avanzare di un byte alla volta nella visualizzazione.
\rightarrow [>>]
 Permette un avanzemento continuo nella visualizzazione, fino a che
 non si prema il tasto sinistro del mouse o venga incontrato un
  CLS.
  Nel frattempo non vengono aggiornate le informazioni relative al
  byte sendato e alla posizione.
» PAUSE WHEN CLS [/]
 Permette di abilitare/disabilitare l'interruzione della visualizzazione
  continua nel momento in cui viene incontrato un codice di pulizia
  schermo.
```
## <span id="page-23-2"></span>**1.23 Sender.**

SENDER. ~~~~~~~ Attraverso il sender e' possibile fare l'upload di un file prestel o ascii. Cio' che segue e' la descrizione degli elementi presenti sullo schermo. » BUFFER [10000] [<] [>] Serve per settare ed indicare il buffer in memoria per i dati caricati da disco (max 20000). Piu' alto e' il buffer, minori saranno gli accessi al disco. Consiglio di lasciare il valore di 10000 bytes. » SEND DELAY [200] [<] [>] Indica il ritardo tra l'invio di un byte e l'altro. In caso di perdita di caratteri, aumentare eventualmente questo valore di 20-40 unita' alla volta e riprovare. QUESTO VALORE HA EFFETTO SU TUTTI I SEND CHE IL PROGRAMMA EFFETTUA, ANCHE QUELLI AL DI FUORI DEL SENDER. {Attualmente, il ritardo dipende dalla macchina su cui gira il programma, causa limitazioni dell'istruzione Timer dell'Amos ad 1/50 sec. In futuro si dovrebbe utilizzare una routine in l/m per cui il valore selezionato sara' lo stesso indipendentemente dai Mhz. NdJEM} » [DO SERIAL GETS/BYPASS SERIAL GETS] Impone da quale via debbano essere prelevati i caratteri per una eventuale visualizzazione del transfer. [DO..] utilizza i dati provenienti dalla seriale, [BYPASS..] utilizza quelli presenti in memoria e che vengono inviati. » [SHOW FULL PRESTEL/SHOW WITHOUT ESCS/NO VIDEO OUTPUT] Setta la modalita' di visualizzazione dei dati prelevati. - [SHOW FULL PRESTEL] Visualizza i dati in formato prestel, utile nel caso si stia sendando un immagine, ad esempio, anche se puo' rallentare il sending per via del refresh prestel. - [SHOW WITHOUT ESCS] Visualizza i caratteri senza i refresh, piu' rapida. - [NO VIDEO OUTPUT] Effettua solo il sending, senza visualizzare nulla. » [NO CONV./LF -> CR/CR -> LF] - [NO CONV.] Invia normalmente. - [LF -> CR] Invia un CR al posto del LF. - [CR -> LF] Invia un LF al posto del CR.

 $\rightarrow$  [# -> #/# -> @]

- $[$ #  $>$   $*$ ] Invia normalmente i blob (127).
- [# -> @] Invia un codice 64 al posto del codice 127.

Questa opzione ha effetto anche al di fuori del sender, ad esempio sul sending dei range.

- » [SELECT] Compare un requester tramite il quale e' possibile scegliere il file da inviare.
- » ['file name'] In questo string gadget compare il nome selezionato oppure se ne puo' inserire uno direttamente.
- » [SEND] Cliccando su questo gadget inizia l'invio del file. L'evolversi del send e' evidenziato da un istogramma e dall'indicazione del numero di bytes inviati.
- » [STOP] Blocca il sending.
- » [EXIT] (ESC) Esce dal sender e torna al terminale.

## <span id="page-25-0"></span>**1.24 Settings.**

 $\sim$  ~~~~~~~

SETTINGS.

L'interfaccia e' divisa in cinque gruppi principali.

Colors

Function keys

Serial

Misc

Config

## <span id="page-25-1"></span>**1.25 Colors.**

COLORS.  $\sim$  ~~~~~ Questo gruppo serve per modificare i colori, la cui palette e' visualizzata in basso rispetto all'interfaccia.

» [ 0] [ < ][ > ] Attraverso questi gadgets e' possibile selezionare [Df] il numero del colore che si vuole cambiare, il quale

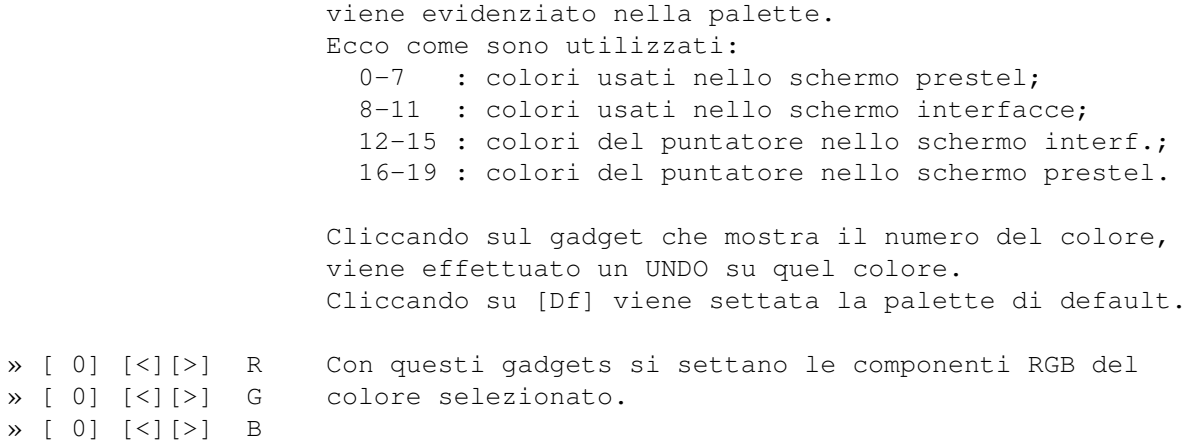

### <span id="page-26-0"></span>**1.26 Function keys.**

FUNCTION KEYS. ~~~~~~~~~~~~~~ Con questo gruppo e' possibile assegnare un range di dati o uno script ai tasti funzione. » [ 0] [<] [>] Attraverso questi bottoni si decide il tasto da ridefinire. La lunghezza dei dati ad esso corrispondenti e' visualizzata in un riquadro. \*NEW\*<br>» [RANGE/TMS] Informa del contenuto del tasto funzione, oppure condiziona l'operazione di [SET]. » [SET] Se e' selezionato [RANGE], l'attuale range di dati viene assegnato al tasto funzione. Se invece e' slezionato [TMS], cio' che attualmente e' visualizzato sull'intero schermo viene convertito in un file TMS (script) e assegnato. » [CLR] Azzera il contenuto.

In seguito all'assegnazione, se ci si trova in EDITOR comunque il contenuto verra' visualizzato tramite la sequenza Ctrl+FKEY. Se invece ci si trova in TERMINAL, verra' sendato il contenuto se si tratta di un range, altrimenti verra' eseguito lo scipt.

## <span id="page-26-1"></span>**1.27 Serial.**

SERIAL.  $\sim\sim\sim\sim\sim\sim\sim$ 

Permette la definizione di alcuni parametri riguardanti la seriale. » SPEED [300/1200/2400/9600/19200] Imposta la velocita'

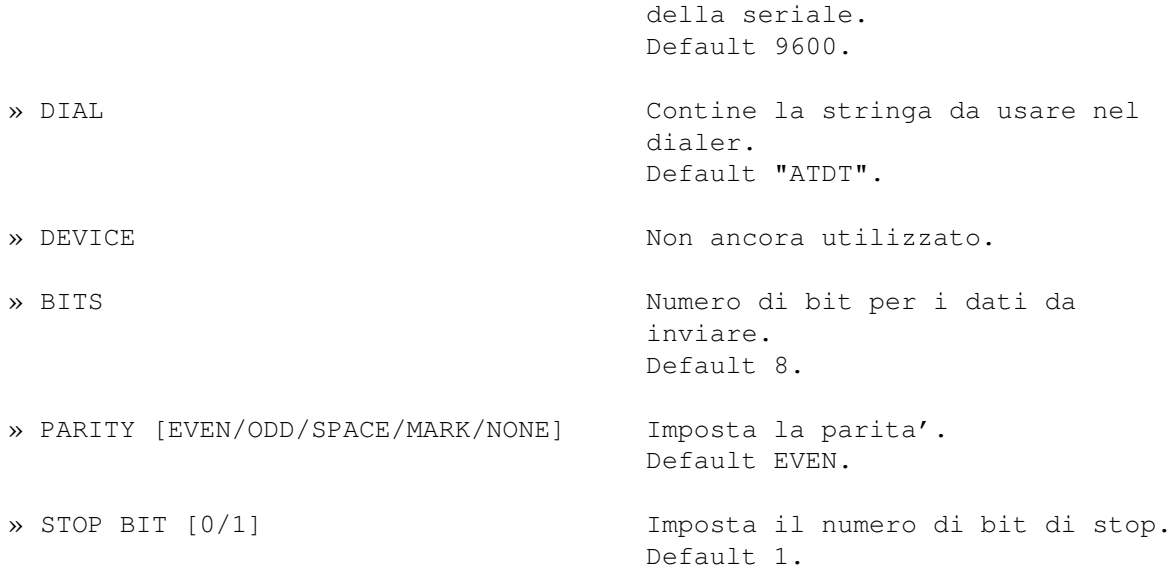

## <span id="page-27-0"></span>**1.28 Misc.**

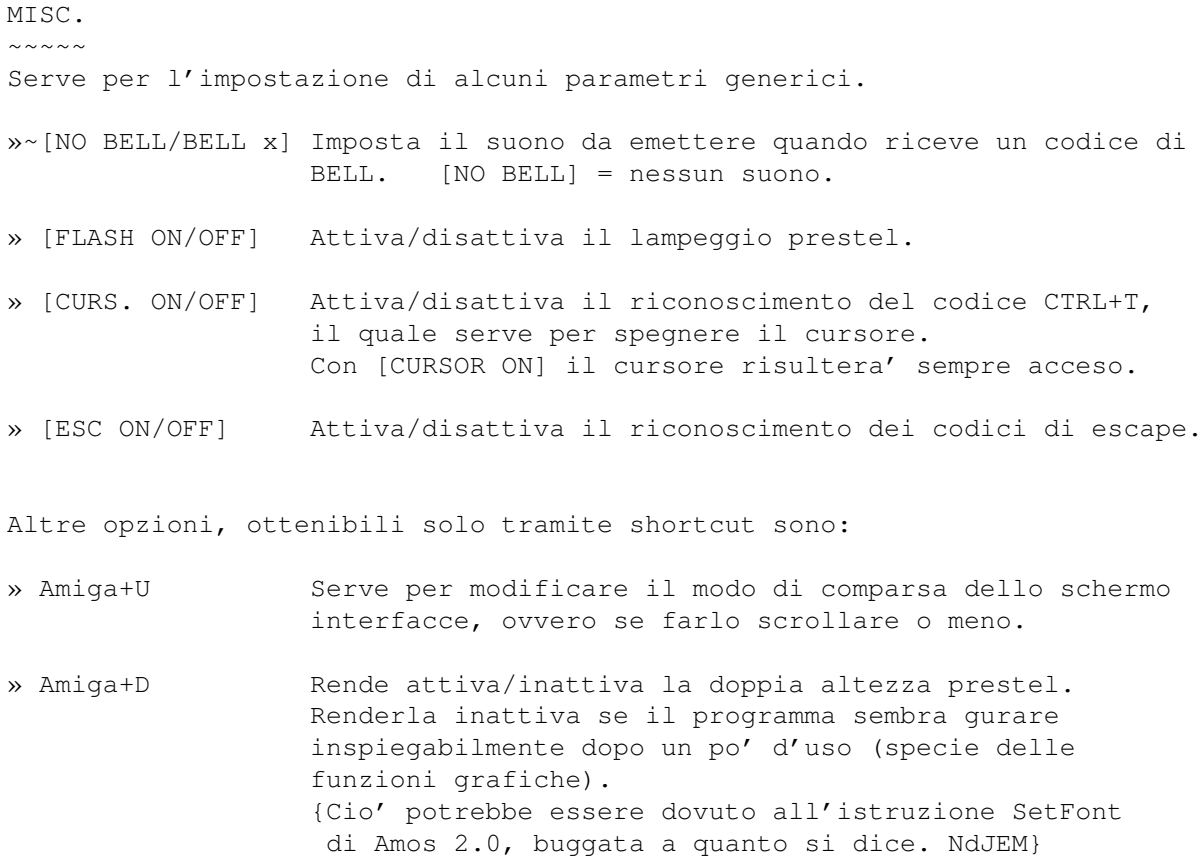

## <span id="page-27-1"></span>**1.29 Config.**

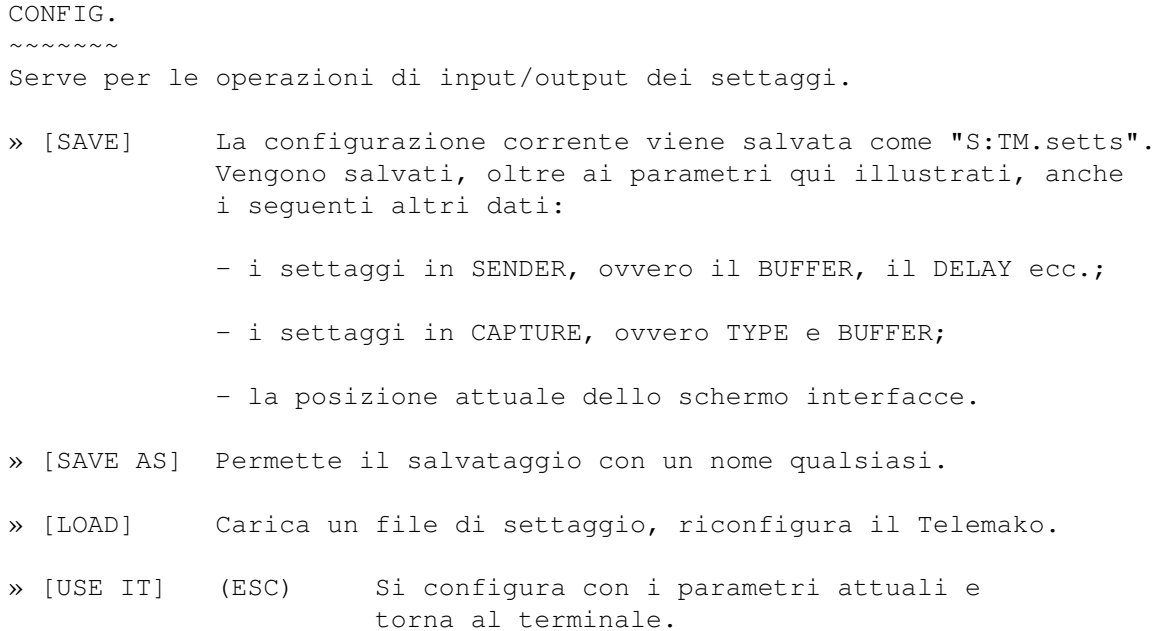

#### <span id="page-28-0"></span>**1.30 Ringraziamenti.**

RINGRAZIAMENTI.

~~~~~~~~~~~~~~~ La parte piu' interessante di tutta la documentazione, eheh! Ringrazio e/o saluto senza un ordine preciso e un po' si':

- DEI MANES, il principale utilizzatore e beta-tester del programma durante lo sviluppo nonche' un grande amico. Inoltre sono suoi gli algoritmi e le routine di base utilizzate nel TSI.
- NIKO, uno dei miei migliori amici. Grazie ai suoi consigli e' stato effettuato il restyling del programma gia' dalla prima release.
- FOX, il mio primo utente registrato a tutti gli effetti, il quale e' stato gentilissimo nell'impegnarsi a trovarmi dei programmi necessari per gli sviluppi futuri del programma.
- Giuseppe "SOLOMETALLO" Reale, l'altro mio grande amico che se impara a suonare bene il basso siamo a cavallo %-}
- La messaggeria ARCHIMEDE, alla quale sono molto affezionato. Non a torto posso dire che ho deciso di scrivere questo programma solo per potermela gustare meglio, eheh..
- Mamma, papa' e anche quella rom\*\*\*\*\*\*\* di mia sorella Carmen :-)

E inoltre...

++dmitrij; Panathlon Darkman Squilibrio Pizzaman Sysadm Etrusco Yomo John Connors Perla Ali Maxx Joe Monnalisa Daphne Alexx Piergiorgio

Teppista DessertLaRossa Luna Wizard Anais Tenax Sirio Simulman Pepe Trilly Amigo Roby Luna Laser Arctic Frac' Ace Alberto Spiderman Skynet Digital Boy Croccky Andy SR Francy Cobalto The Eagle Margo Black Jack (proprietario della chat su cui e' stato prelevato l'esempio in page capturing)

...piu' tutti quelli che ho dimenticato e che mi conoscono!

## <span id="page-29-0"></span>**1.31 Varie.**

STORIA DEL PROGRAMMA ED ALTRO. ~~~~~~~~~~~~~~~~~~~~~~~~~~~~

La programmazione del Telemako e' cominciata quasi per scherzo nel Marzo del 1994; ecco un elenco di cio' che e' stato usato per la sua creazione:

- A M O S: all'inizio la versione 1.3, poi abbandonata per la Pro 1.0. Davvero un bellissimo pacchetto, al di la' delle critiche che molti gli hanno mosso. Un vero peccato che la casa che lo produce sembra non abbi intenzione di continuarne lo sviluppo.
- Le compilazioni sono state fatte con il Compiler 2.0, velocissimo.
- I font sono stati editati col programma Cloanto Personal Font Maker 1.0, davvero un buon programma di cui mi sembra sia uscita anche una nuova versione.
- Tutta la grafica e' stata editata con il mitico Deluxe Paint IV, che preferisco ad altri programmi piu' recenti, anche allo stesso DPaint AGA.
- Il programma di editing per file binari HEX, vetusto ma ottimo.
- Piu' di cinque programmi di supporto, sempre scritti in Amos da me, per la creazione delle interfacce, dei fonts ecc.
- La documentazione e' stata realizzata usando il Qed 1.0 e principalmente l'editor del Kick Pascal 2.0 (!).
- Il computer usato e' naturalmente l'amato Amiga, in particolare un A-500 Plus con due mega di memoria.

Le tappe fondamentali, in un ordine cronologico non troppo preciso, sono state:

- Creazione di un breve programma capace di interpretare i codici principali del prestel; gia' con esso ci si poteva connettere via modem.
- Definizione di un font adatto per l'implementazione della grafica.
- Gestione della doppia altezza e della grafica separata.
- Implementazione di un mini capturer/sender/editor.
- Implementazione del flash.
- Implementazione del refresh.
- Maggior emulazione del prestel.
- Creazione delle interfacce grafiche con relativo potenziamento di sender, capture ed editor.
- Creazione del dialer.
- Creazione del TSI.
- Implementazione delle funzioni grafiche nell'editor.

Il lavoro per giungere a questa versione e' stato davvero duro, spesso mi e' capitato di trovare degli ostacoli insormontabili che alla fine sono riuscito (per fortuna) a superare. Il programma e' ancora in fase di sviluppo e debugging, ma cio' e' fortemente influenzato dall'interessamento che ci sara' per esso.

I bug attualmente conosciuti sono:

- una gestione della doppia altezza non corretta al 100%;
- un bellissimo guru nel caso in cui, durante un segnale di bell, venga generato un suono da un altro programma in multitasking. Per ora si puo' selezionare [NO BELL] per aggirarlo nei casi in cui sia necessario.

Purtroppo non sono riuscito a trovare il tempo per un esame attento e globale del programma ai fini di una buona ottimizzazione di questa versione, specie delle routine di refresh, nonostante ne abbia effettuate diverse in precedenza.

Il programma e' stato testato e perfettamente funzionante sotto un Amiga 600 con due MB di chip ram e HD da 420 MB, nonche' sotto un Amiga 1200 con HD da 42 MB. Sembra, a lungo andare, avere dei problemi sotto il mio A500 plus. Non so se funziona su altri sistemi, chi ha la possibilita' di provarlo e' pregato di farmi conoscere la configurazione utilizzata.

Spero che in futuro, tempo (soprattutto) ed informazioni permettendo, riesca a migliorare ulteriormente il programma, il quale, grazie al linguaggio e alla metodologia usati nella sua stesura, risulta molto flessibile ed aperto ad aggiunte o modifiche.

===================================================================== Mi piacerebbe moltissimo implementare una seppur minima emulazione del TELETEL (CEPT 2), ma non ho la documentazione riguardante le specifiche per questo standard. Se qualcuno sapesse dove trovarla o (meglio ancora) la avesse, SI FACCIA VIVO! Gli saro' eternamente grato! :-) =====================================================================

### <span id="page-31-0"></span>**1.32 Distribuzione.**

CONDIZIONI DI DISTRIBUZIONE. ~~~~~~~~~~~~~~~~~~~~~~~~~~~~

La versione DEMO e' liberamente distribuibile ed utilizzabile, purche' non venga alterato in alcun modo il contenuto dell'archivio "TELEMAKO.LHA"; altri file vi possono essere aggiunti, ma nessuno deve essere modificato o eliminato. Inoltre nessun profitto deve essere tratto dalla sua distribuzione. =================================================================== Sarebbe molto gradita la segnalazione di inclusioni in raccolte, pubblicazioni in cover disk, recensioni su riviste ecc. Questo vale in particolare per gli editori. =================================================================== La versione REGISTRATA e' assolutamente riservata ad un uso PERSONALE!

La copia del programma a terze persone e' VIETATA.

=========================================================================== IN NESSUN MODO L'AUTORE SI RITIENE RESPONSABILE DEI DANNI DIRETTI O INDIRETTI PROVOCATI DALL'USO DEL TELEMAKO. ===========================================================================

#### <span id="page-31-1"></span>**1.33 Registrazione.**

REGISTRAZIONE.

 $~\sim~\sim~\sim~\sim~\sim~\sim~\sim~\sim~\sim~\sim~\sim~\sim~$ Per avere la versione registrata e' richiesta la modesta somma di 14.000 lire italiane o 10\$ statunitensi. E' possibile anche "barattere" il programma con l'equivalente di questa somma in dischetti marcati, cassette o videocassettte vergini o registrate, dischi heavy/hard/rock/punk/electro, tablature per chitarra rock/metal, fumetti (Nathan Never, Martin Mystere, Zagor, tutti i manga), libri di King o Gibson, riviste (tipo Virtual)... Gli utenti registrati avranno il diritto a ricevere gratis almeno la versione 1.0 e, a proprie spese, tutti gli aggiornamenti richiesti.

Per ricevere il programma e' necessario inviare la somma (in contanti o sotto forma di vaglia postale) o il suo equivalente all'indirizzo sotto indicato, allegando il

> modulo di registrazione compilato

in ogni sua parte.

E' preferibile comunque contattarmi prima attraverso i seguenti indirizzi di posta elettronica:

- ARCHIMEDE NUA itapac 2551604400 oppure in videotel \*52181#

- QSD NUA itapac 0208057040540

- cimitile@economia.dms.unina.it su internet.

```
Oppure all'indirizzo:
```

```
Giuseppe Mignogna
via Marconi, 62
86016 Riccia (CB)
ITALY
```
## <span id="page-32-0"></span>1.34 Modulo di registrazione.

```
NOME
 COGNOME
 VIA
 CITTA'
 C.A.P.TEL.
E-MAIL
 AMIGA POSSEDUTO E CONFIGURAZIONE:
IN CHE MODO SEI VENUTO A CONOSCENZA DEL TELEMAKO O IN CHE MODO SEI
VENUTO IN POSSESSO DELLA DEMO?
CONSIGLI:
```
........................................................................... ........................................................................... EFFETTUO LA MIA REGISTRAZIONE ALLEGANDO: ........................................................................... ........................................................................... ........................................................................... - - - - - - - - - - - - - - - - - - - - - - - - - - - - - - - - - - - - - -

## <span id="page-33-0"></span>**1.35 Demo.**

LIMITAZIONI DELLA DEMO.

~~~~~~~~~~~~~~~~~~~~~~~ La versione DEMO ha le seguenti limitazioni rispetto a quella REGISTRATA:

- non e' possibile effettuare il salvataggio di una pagina o un range in formato compresso o esteso (e' pero' possibile quello in formato IFF).
- la massima lunghezza salvabile di un tasto funzione e' di 40 bytes;
- la massima lunghezza inviabile di un range e' di 40 caratteri;

- non funzionano i seguenti comandi del TSI:

- » LOGOPEN, LOGWRITE, LOGCLOSE;
- » SYSTEM;
- » TIMER.